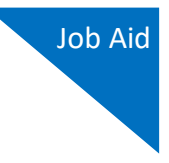

# How to Create a New CJA-20 Voucher

#### **Step 1**

On the Home page, expand the **Appointments' List** folder and locate the appropriate appointment. Click the case link.

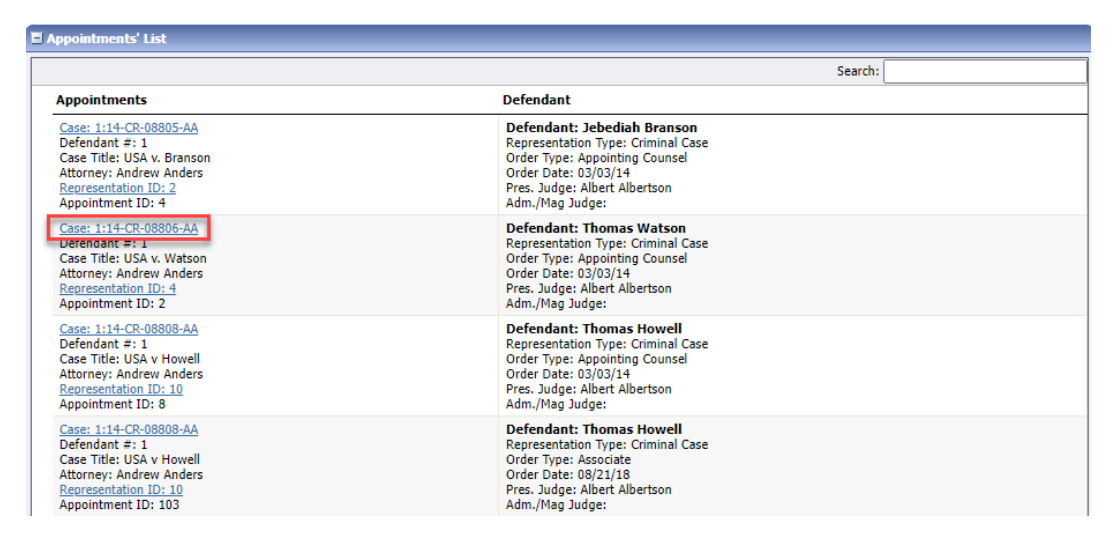

### **Step 2**

The Appointment Info page displays any vouchers that were created for this appointment. In the Create New Voucher section on the left side of the page, click the **Create** link for CJA-20, unless you see an existing CJA-20 voucher that you have already created in the Vouchers on File section. If you have an associate on your voucher, they appear on the Basic Info page of your voucher. For more information on adding services/expenses on a CJA-20/30 voucher, review the Attorney Associates Functionality job aid. **Note**: Using an associate requires a court order.

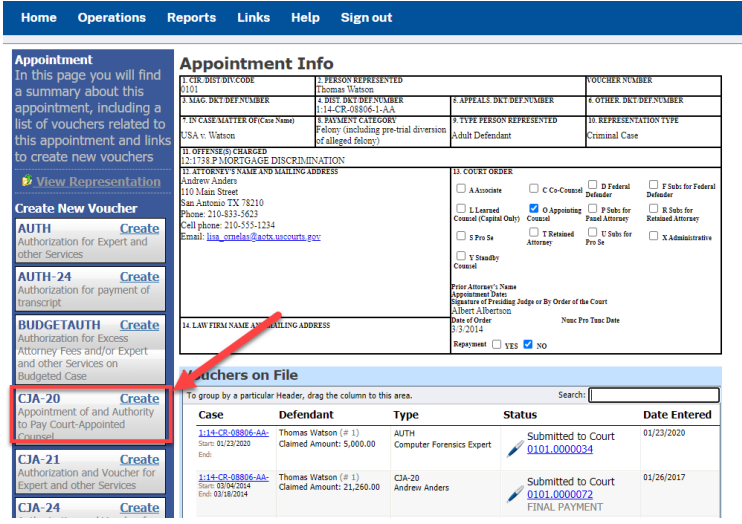

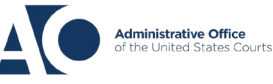

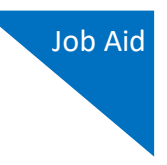

## **Step 3**

On the **Services** and **Expenses**tabs, enter your time and expenses. . Click "add" to add each entry, then save your work. You may add time in any order. To edit: Click any entry to edit, then click "add" (or "remove" to delete). **Save. eVoucher does not have Autosave.**

Next, click the **Claim Status** tab, and set the claim start and end dates of services or expenses billed. The Payment Claims section must be completed; be sure to click the appropriate radio button. If you click the **Interim Payment** radio button, you must also specify the payment number. You are also required to answer the two questions at the bottom of the screen.

You can continue to add items and edit the voucher until you are ready to submit the claim to the court. **Note:** At any time, click **Audit Assist** to view any errors or warnings.

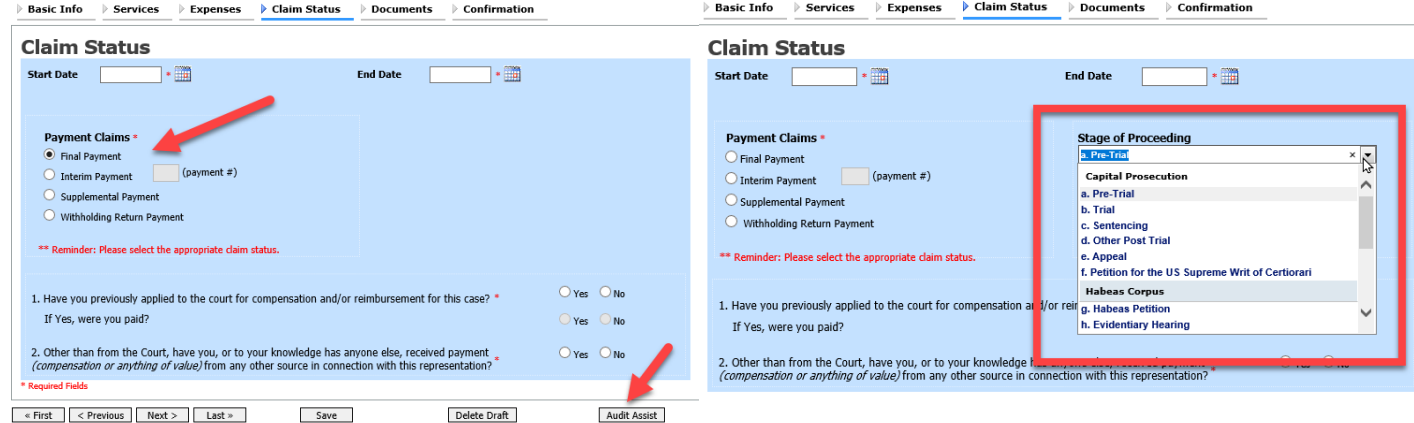

If you save your voucher and do not submit it to the court, you will find your voucher in the My Active Documents section at the top left of your home page. To continue working with the voucher, in the Status column, click the **Edit** link.

If you are an associate for the case and wish to edit your own services/expenses, you must contact the primary attorney who can add "can edit" rights for you.

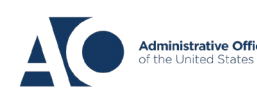

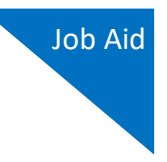

The services and expenses entries, by default, are grouped and sorted chronologically by date, oldest to newest. However, to group and sort by a particular category, drag the desired column header up to the blue "group by" area to group by any other column you choose. Next, click the **Expenses** tab, and repeat the steps for grouping.

**Services** 

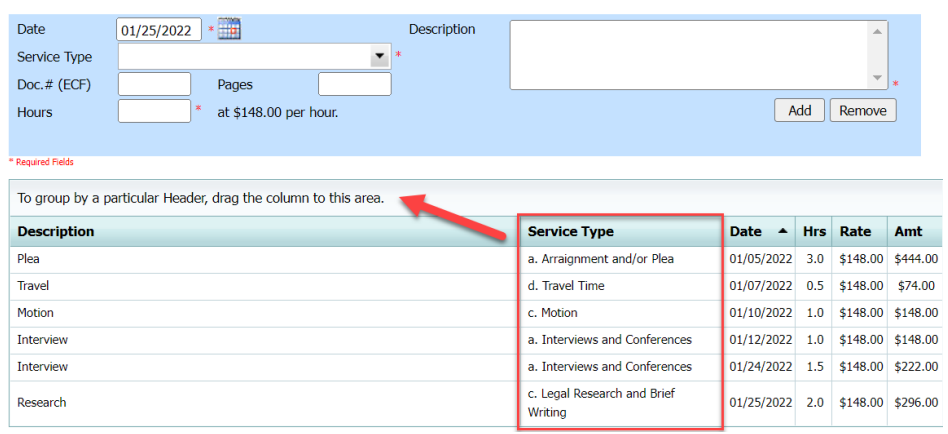

These services are sorted by service type. Click the plus icon (**+**) to expand each type.

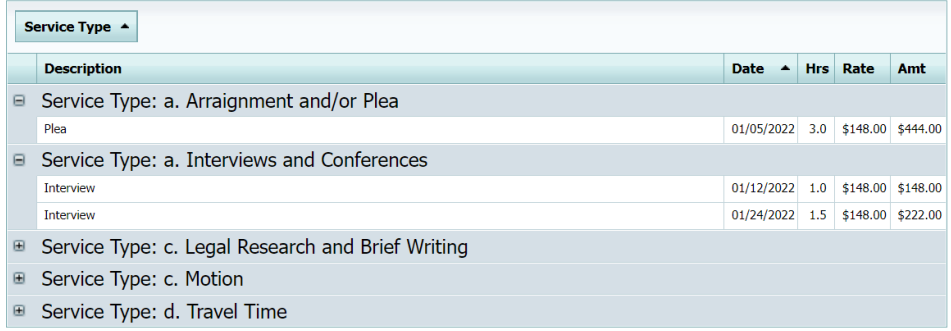

Click the **Documents** tab, or click **Next** on the progress bar.

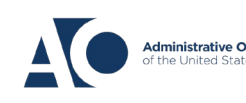

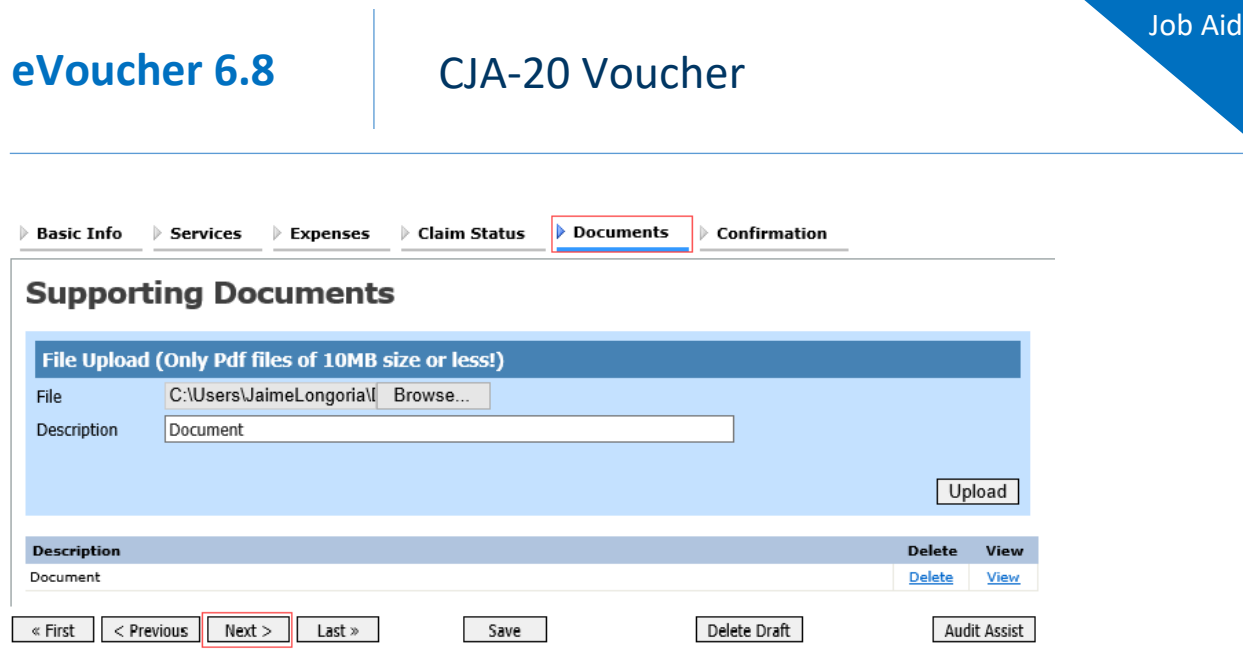

Attorneys (as well as courts) can attach documents. Attach any documentation that supports the voucher, e.g., justification for fees exceeding the case compensation maximum, expense receipts, or orders from the court. All documents must be submitted in PDF format and must be 10 MB or less. Click Browse to locate your attachment, then click Upload.

To delete a voucher, click **Delete Draft** at the bottom of the page. **Deleted vouchers cannot be retrieved.**

### **Signing and Submitting to Court**

Click the **Confirmation** tab or click Last on the progress bar. Verify all information is correct, then scroll to the bottom of the page. Select the check box to swear and affirm to the accuracy of the voucher. The voucher will automatically be time stamped. Click **Submit**. If you do not see the following confirmation screen, the voucher has not been properly submitted.

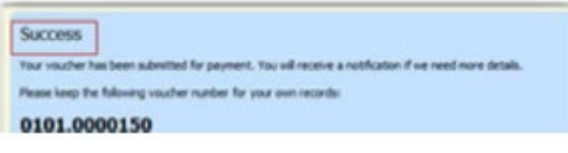

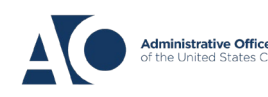